# OLED显示屏用户手册 V1.1

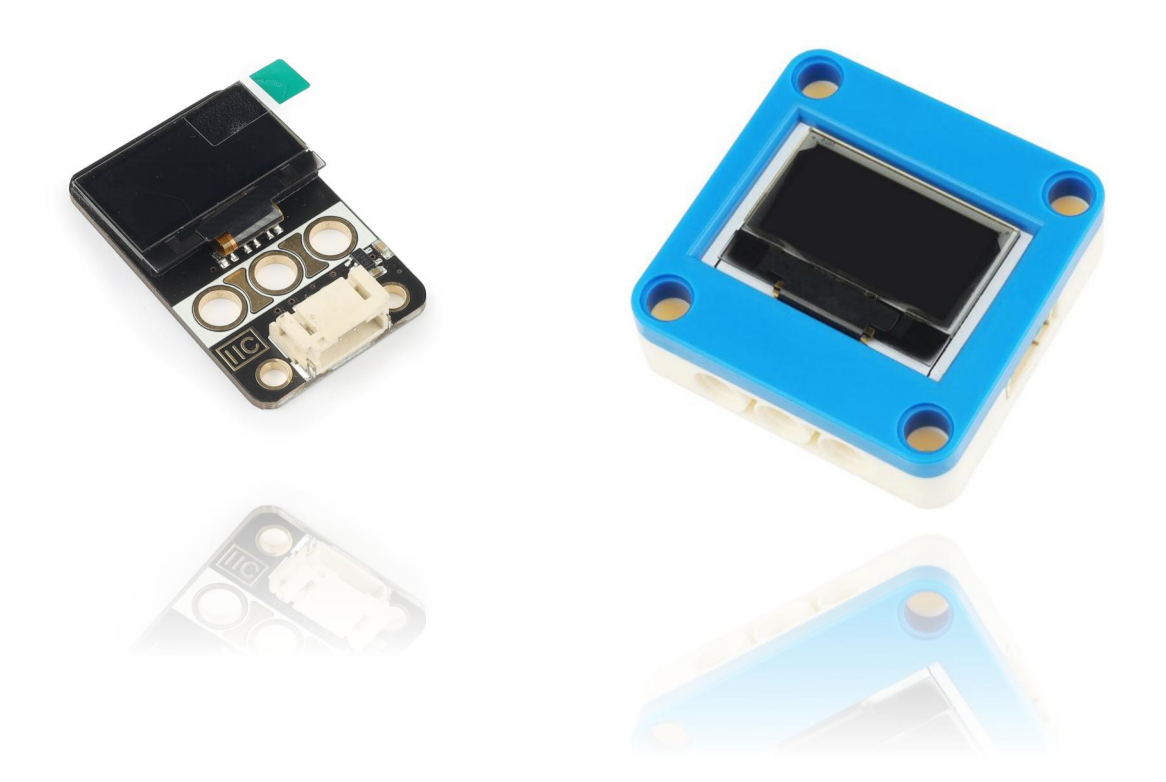

# 发布说明:

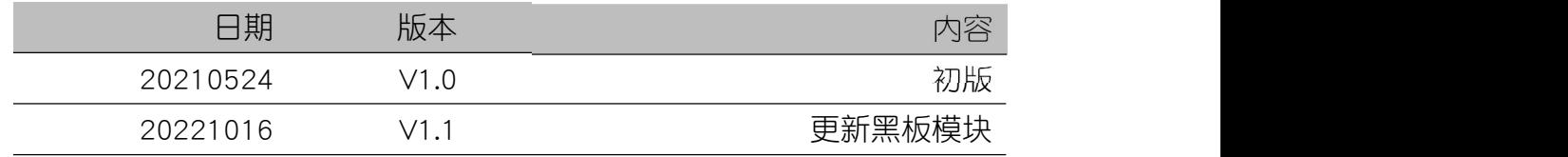

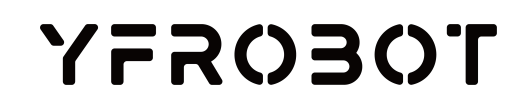

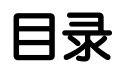

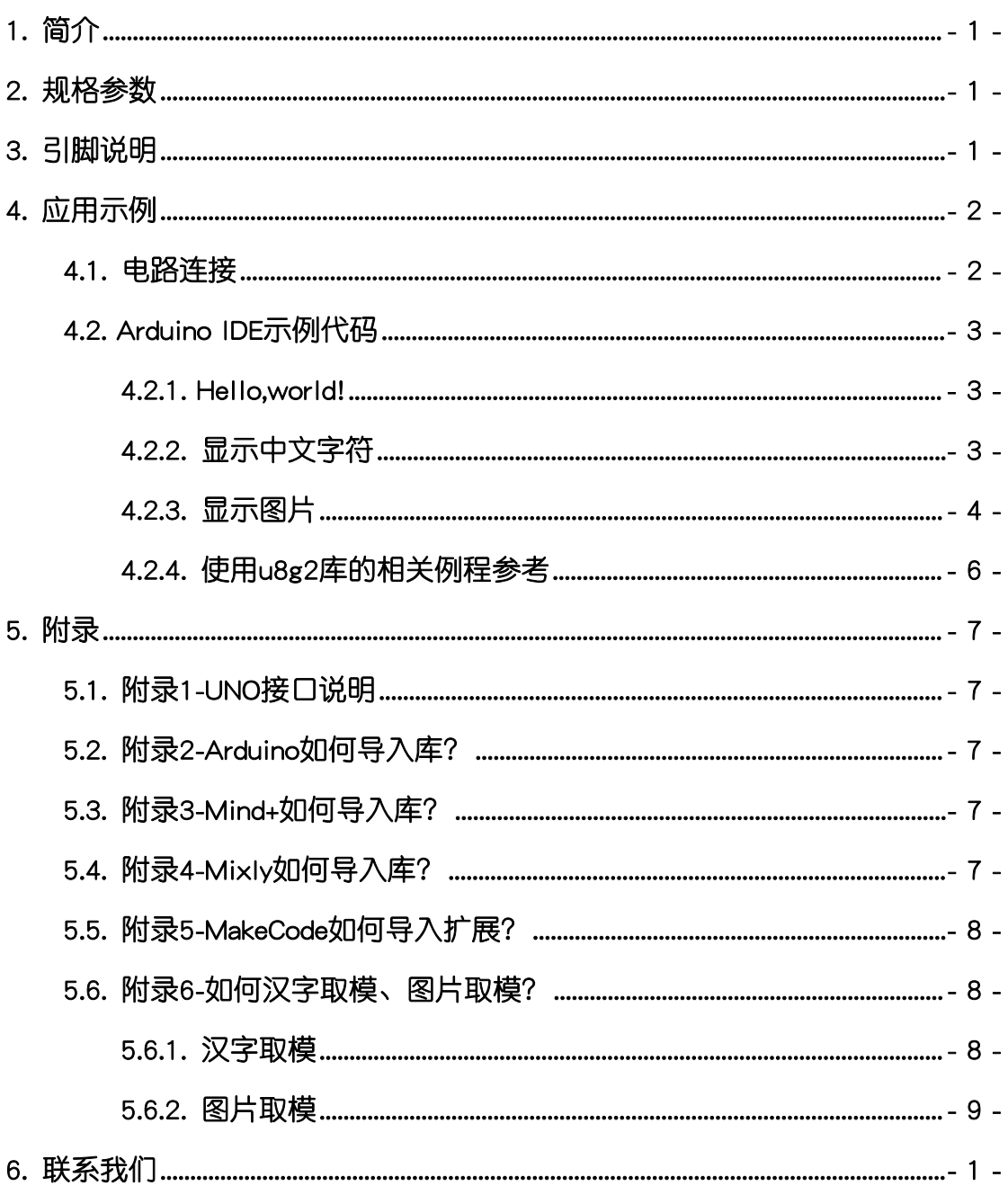

# <span id="page-2-0"></span>1. 简介

OLED显示屏(乐高外壳、黑板),采用中景园0.96英寸128 x 64像素自发 光OLED屏幕设计制作。OLED屏幕使用SSD1306驱动芯片, I2C通讯方式, 具有 128x64自发光像素。它具有高对比度,低功耗和简单接线的特性。使用该模块, 可应用于许多显示项目,例如可穿戴显示设备,迷你小型游戏机,桌面小部件等。

OLED显示屏具有统一的兼容乐高积木的安装孔,即可保护屏幕免遭损坏, 又可轻松完成乐高积木的拼接,实现创意设计。

更多芯片相关信息请参考资料中的数据手册。

# <span id="page-2-1"></span>2. 规格参数

工作电压:DC 3.3-5V

屏幕尺寸:0.96"

驱动芯片: SSD1306

像素数:128x64

通信方式: I2C, 地址0x3D

外壳尺寸,单位MM

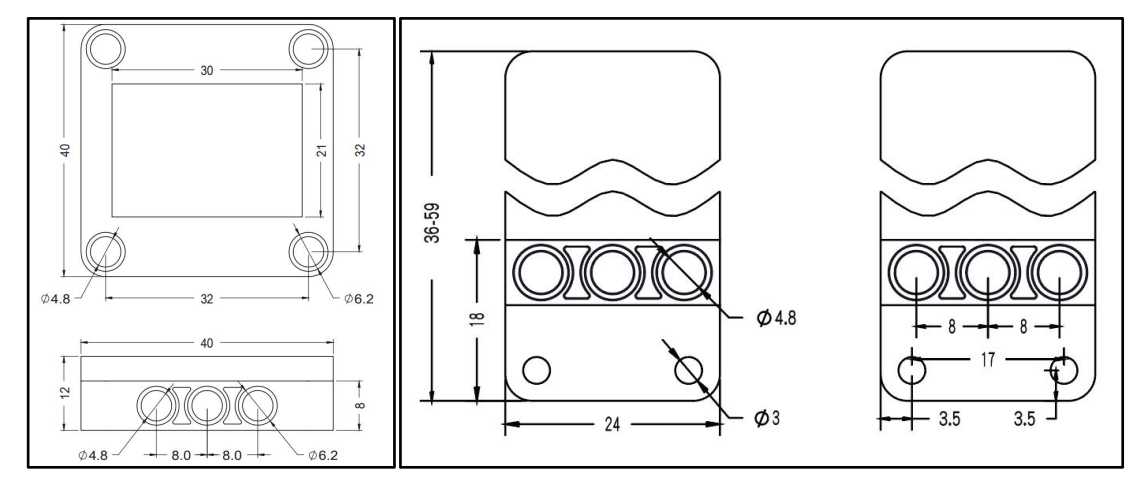

# <span id="page-2-2"></span>3. 引脚说明

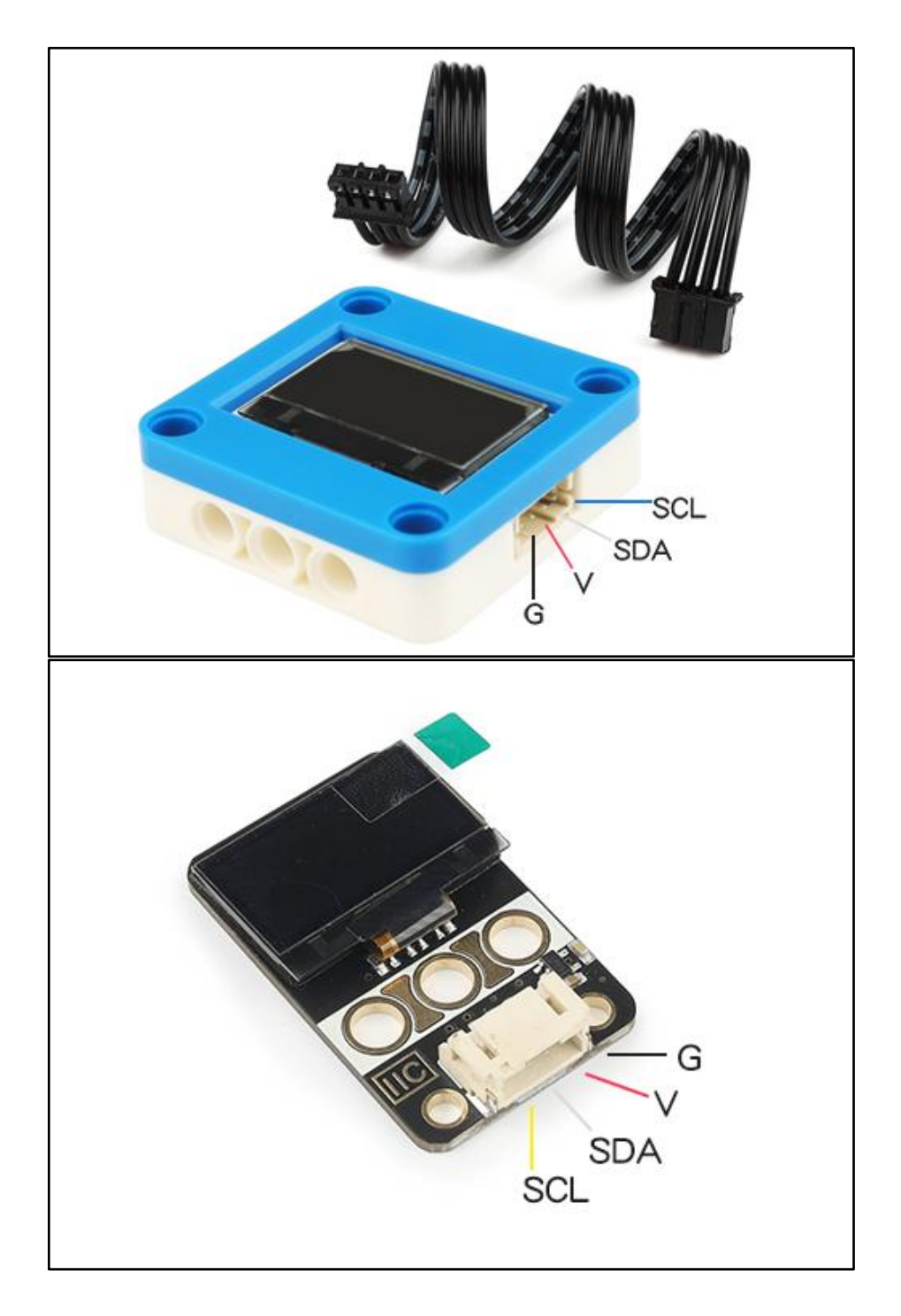

# <span id="page-3-0"></span>4. 应用示例

 $\Delta$  注意:硬件应用于示例演示,可能需要另购;如有不明请咨询本司客服!

## <span id="page-3-1"></span>4.1. 电路连接

OLED显示屏的 G、V、SDA、SCL分别连接 Arduino UNO的GND、VCC、 SDA(A4)、SCL(A5)引脚。

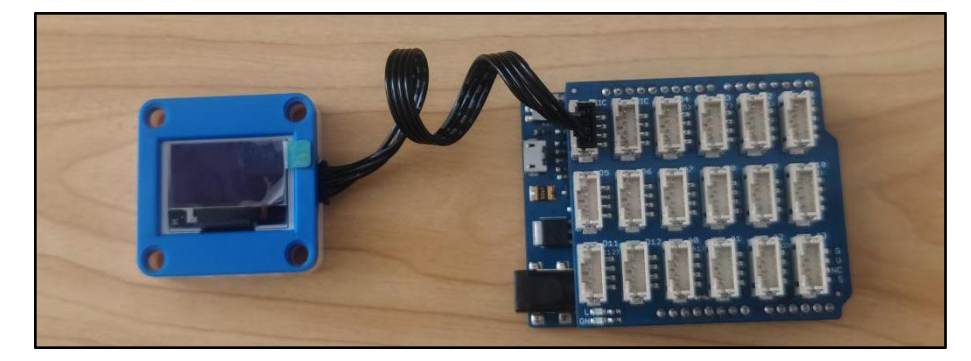

## <span id="page-4-0"></span>4.2. Arduino IDE示例代码

 $\overline{\Lambda}$  注意:请勿删除程序中"oled.h"、"oledfont.h"文件,否则无法正常编译。

#### <span id="page-4-1"></span>4.2.1. Hello,world!

打开程序"Example1\_hellowrold.ino",路径:../Arduino IDE例程 /Example1\_hellowrold/; 编译上传并观察显示结果。

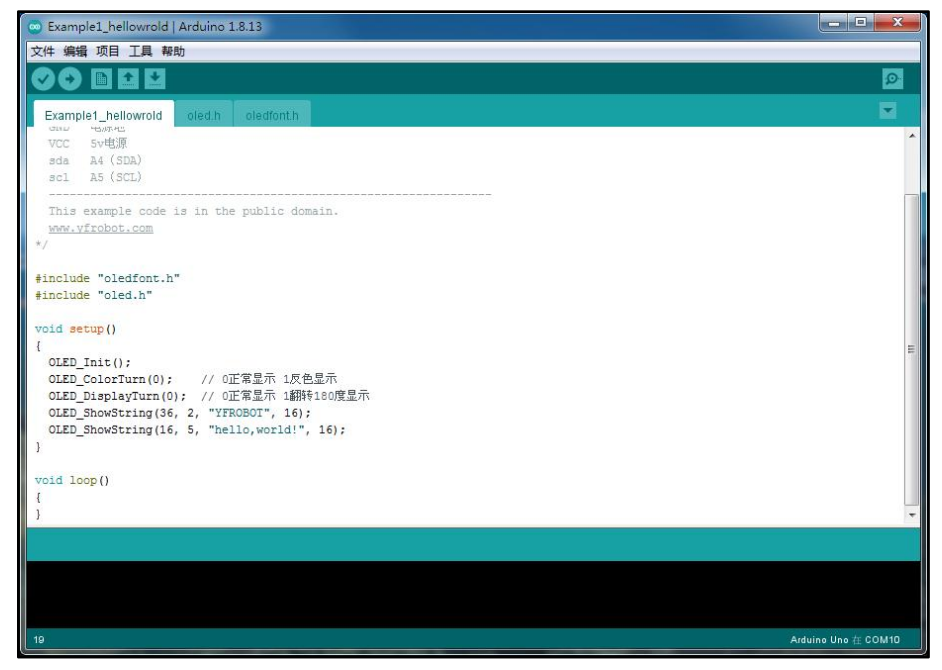

#### 程序运行结果

OLED显示英文字符。

如需更改显示的字符,直接更改程序中的对应字符串即可。

#### <span id="page-4-2"></span>4.2.2. 显示中文字符

打开程序"Example2\_showChinese.ino",路径:../Arduino IDE例程 /Example2\_showChinese/; 编译上传并观察显示结果。

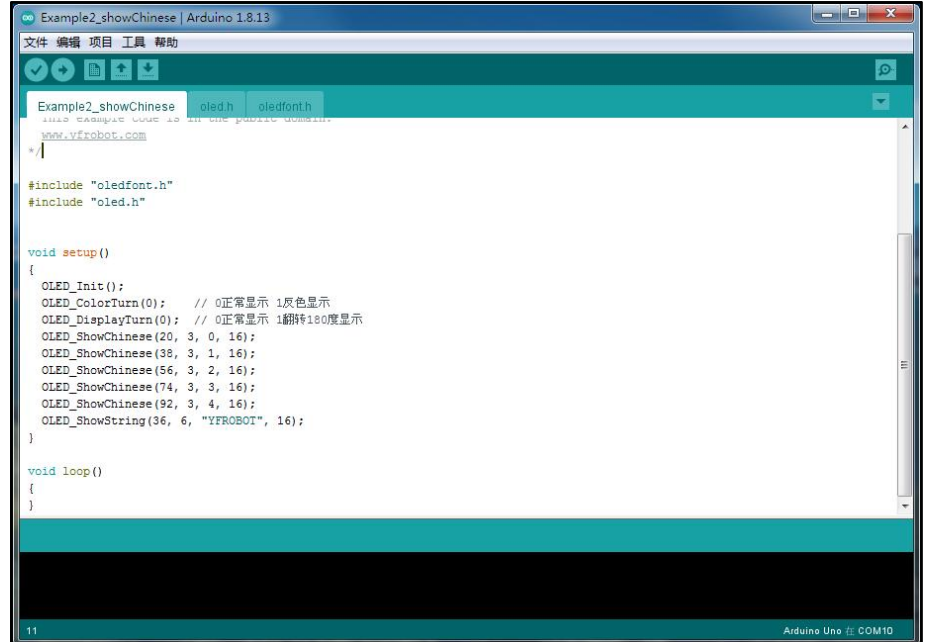

#### 程序运行结果

OLED显示中文字符。

#### 更改汉字字符

如需更改显示的中文字符,需要先进行汉字取模,汉字取模方法见: [5.3.1](#page-9-2) 汉字取模,取得数据后,对下面程序中的数据进行替换:

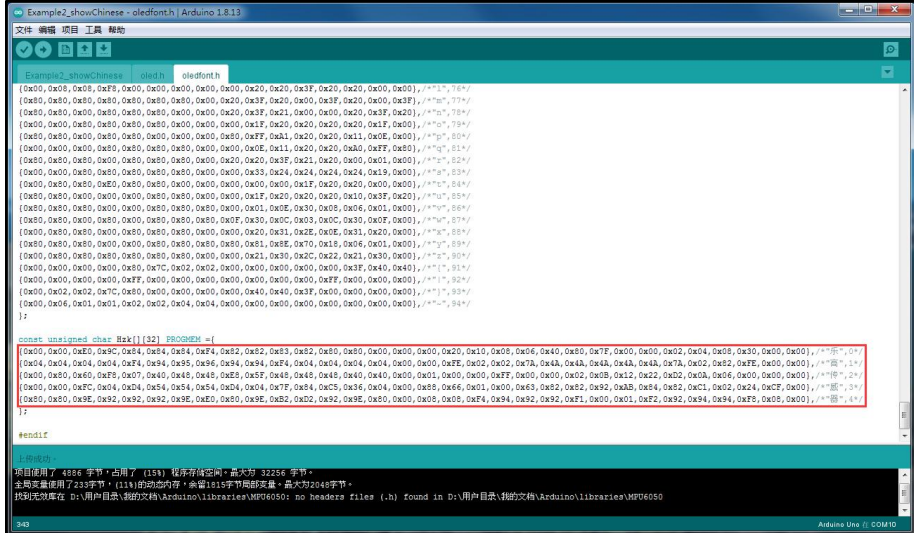

重新编译程序上传,观察结果。

## <span id="page-5-0"></span>4.2.3. 显示图片

打开程序"Example3\_showBMP.ino",路径:../Arduino IDE例程 /Example3\_showBMP/; 编译上传并观察显示结果。

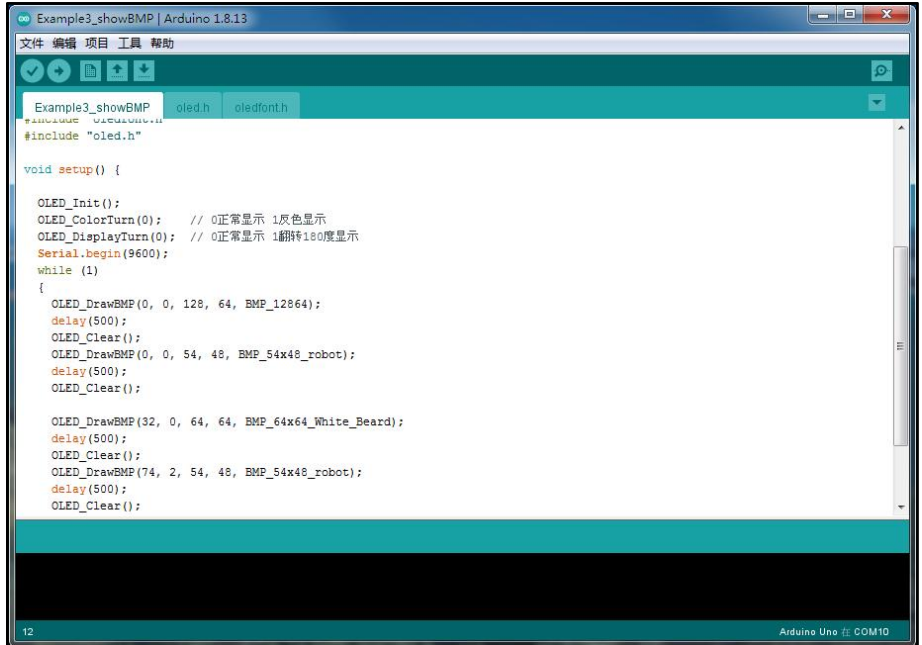

#### 程序运行结果

OLED显示BMP格式图片中文字符。

#### 更改图片显示

如需更改显示的图片,需要先进行图片取模,取模方法见[:5.3.2.图片取模](#page-10-0), 取得数据后,在"oledfont.h"程序中定义一个新的数组,并将取得的数据置于 该数组中:

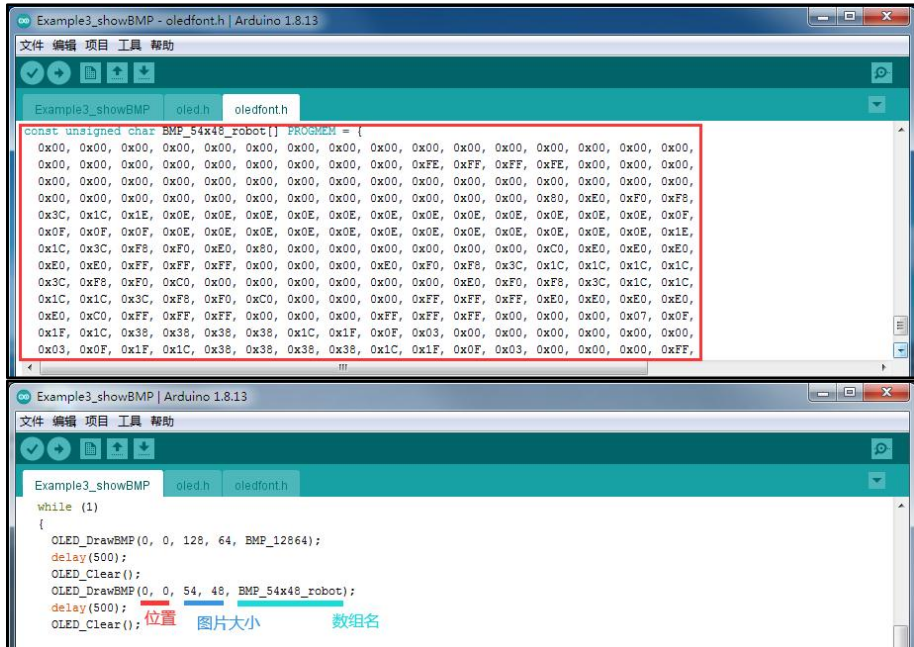

更改主程序中的显示函数中参数:位置、图片大小、数组名。重新编译程序 上传,观察结果。

# **TOEOS5Y**

## <span id="page-7-0"></span>4.2.4. 使用u8g2库的相关例程参考

此文件夹中包含多个例程,请用户,自行编译下载演示并学习例程。注意程 序需要使用到u8g2库,请先导入相应库文件。

# <span id="page-8-0"></span>5. 附录

<span id="page-8-1"></span>5.1. 附录1-[UNO接口说明](https://tech.microbit.org/docs/hardware/assets/edge_connector.svg)

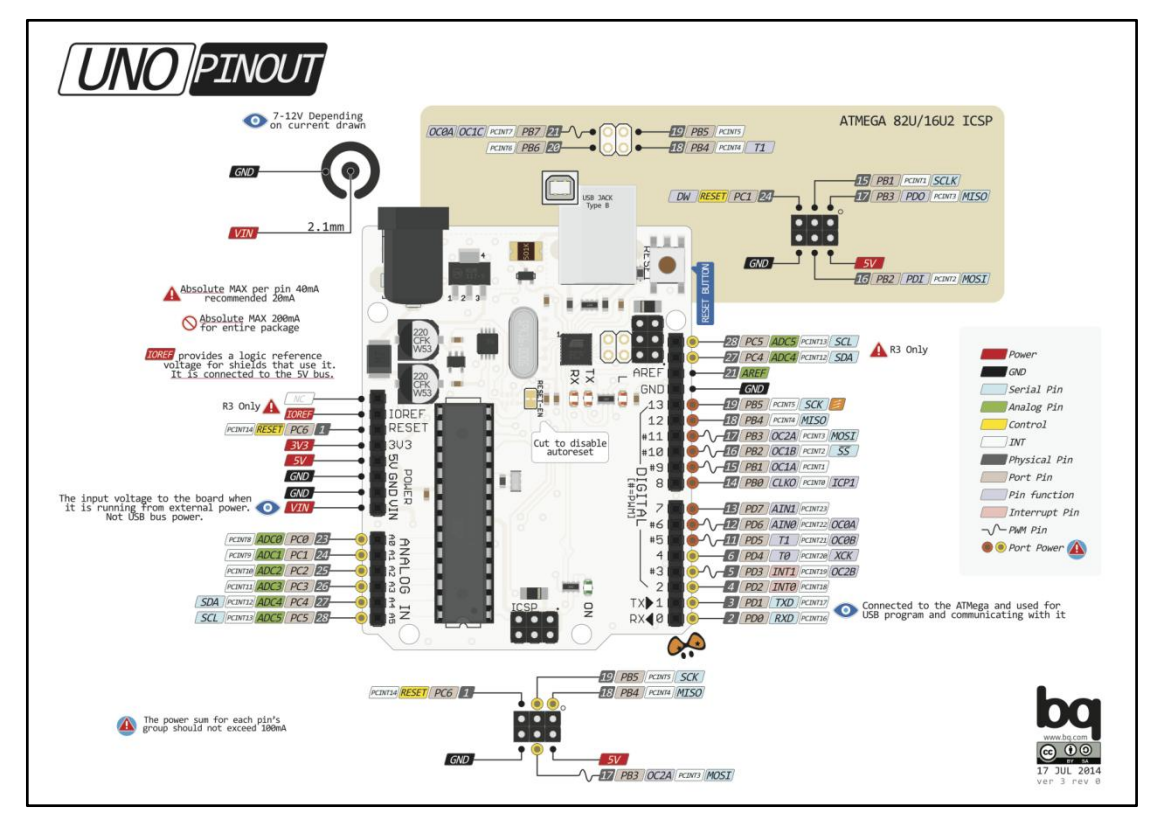

注:UNO官方版本和兼容版本大部分功能都相同

# <span id="page-8-2"></span>5.2. 附录2-Arduino如何导入库?

教程中有些需要使用库;如何将其导入到自己的Arduino IDE编译器中? 跳转网页查看视频教程:[点击跳转](https://www.ixigua.com/7148244102004343327)。

## <span id="page-8-3"></span>5.3. 附录3-Mind+如何导入库?

教程中有些需要使用库;如何将其导入到的编译器中? 跳转网页查看教程:[点击跳转](http://yfrobot.com.cn/wiki/index.php?title=YFRobot%E5%BA%93_For_Mind%2B)。

## <span id="page-8-4"></span>5.4. 附录4-Mixly如何导入库?

教程中有些需要使用库;如何将其导入到的编译器中? 跳转网页查看教程:[点击跳转](http://yfrobot.com.cn/wiki/index.php?title=YFRobot%E4%B8%89%E6%96%B9%E5%BA%93ForMixly1.0/2.0)。

## <span id="page-9-0"></span>5.5. 附录5-MakeCode如何导入扩展?

教程中有些需要使用扩展;如何将其导入到的编译器中? 跳转网页查看教程:[点击跳转](http://yfrobot.com.cn/wiki/index.php?title=YFRobot%E6%89%A9%E5%B1%95_For_MakeCode-MicroBit)。

## <span id="page-9-1"></span>5.6. 附录6-如何汉字取模、图片取模?

使用OLED显示汉字或者图片时,需要使用软件取模,将汉字或者图片解析成数 据才可在程序中使用它。

## <span id="page-9-2"></span>5.6.1. 汉字取模

第一步: 双击打开取模软件"PCtoLCD2002.exe", 选择模式"字符模式"

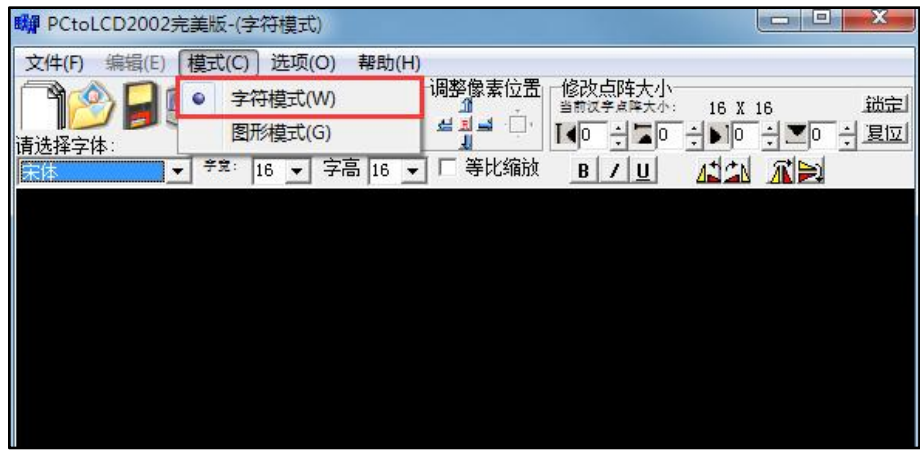

第二步:点击选项,根据下图配置字模输出设置,点击确定

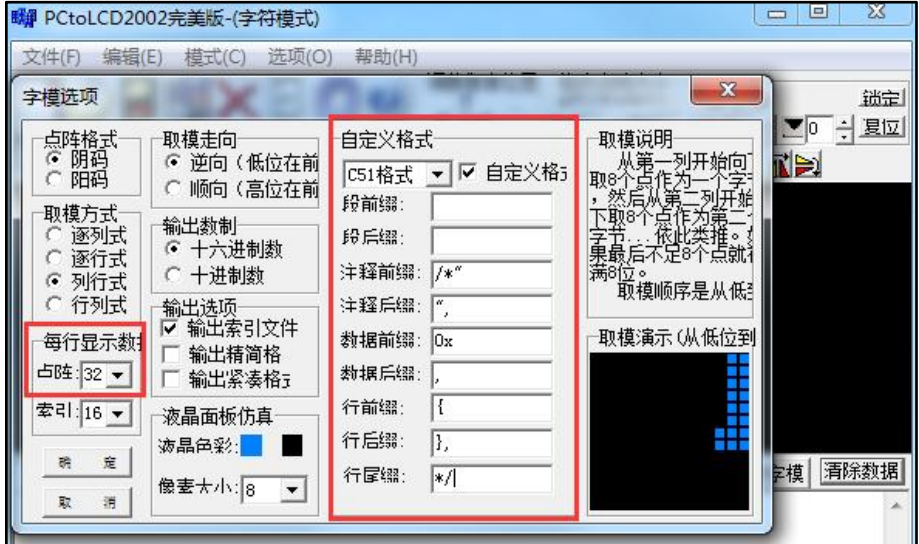

第三步: 确认字体宽x高 16x16

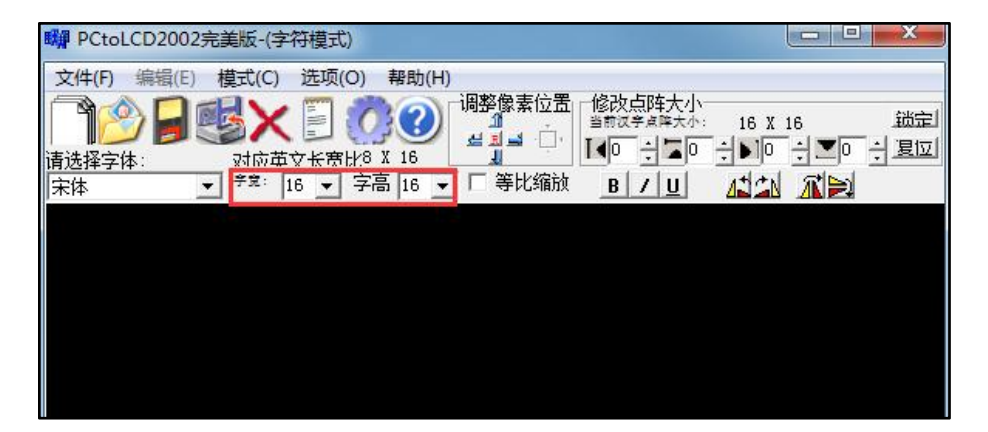

第四步:输入文字,生成字模

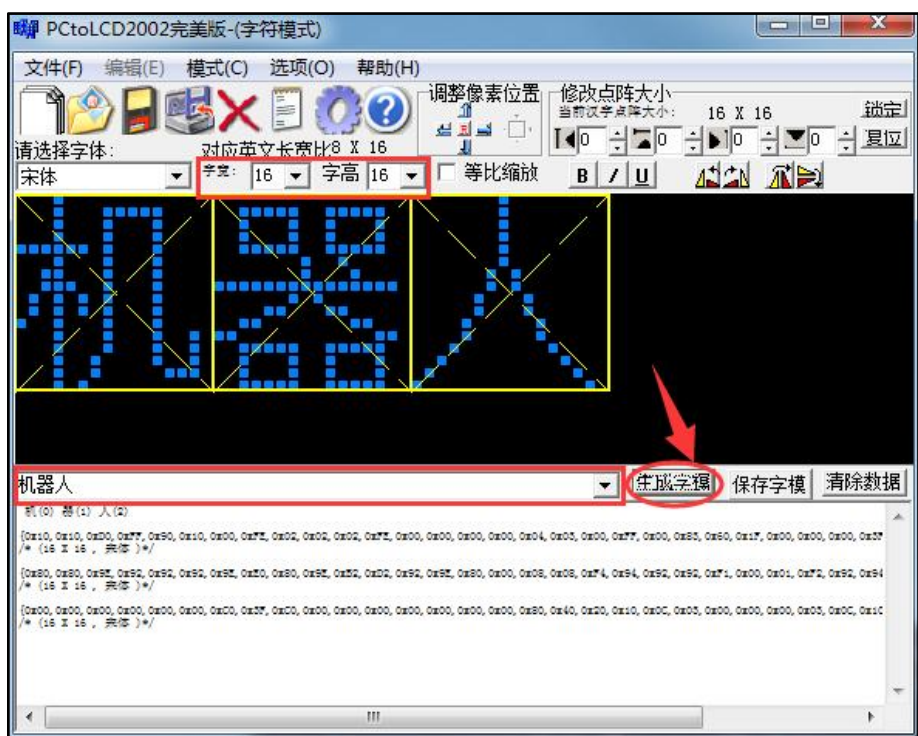

第五步: 完成汉字取模, 复制字模至程序

### <span id="page-10-0"></span>5.6.2. 图片取模

第一步: 双击打开软件"PCtoLCD2002.exe", 设置图片模式

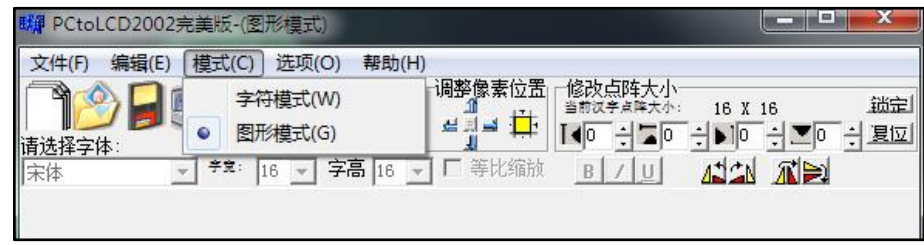

第二步:点击选项,根据下图配置字模输出设置,点击确定

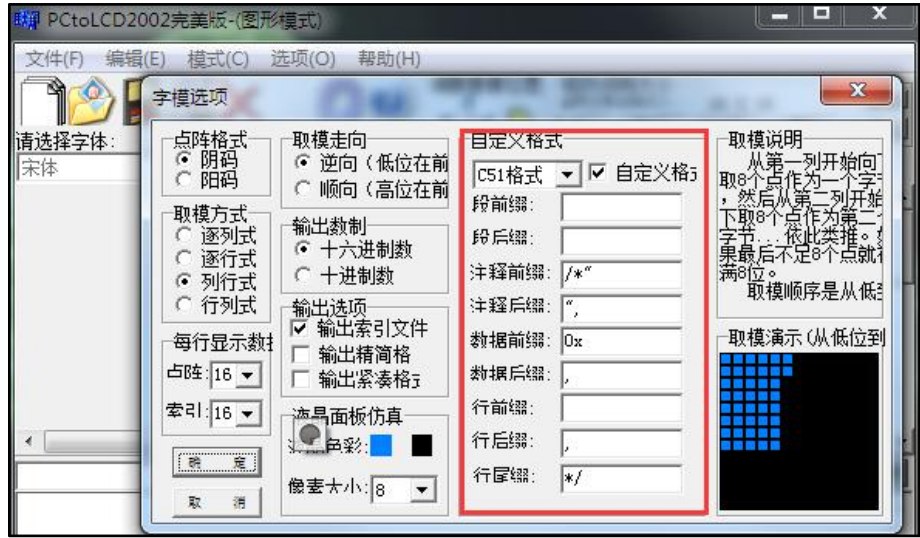

第三步: 打开BMP图片, 生成字模

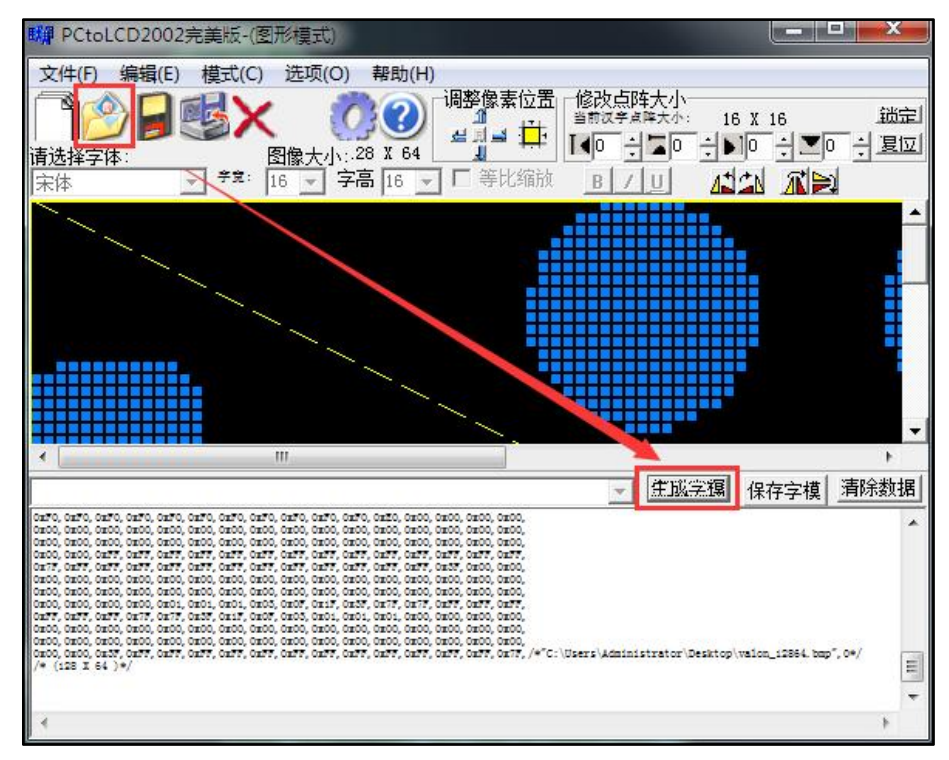

第四步: 完成图片取模, 复制数据至程序

# <span id="page-12-0"></span>6. 联系我们

YFROBOT网站:<www.yfrobot.com> / [www.yfrobot.com.cn](http://www.yfrobot.com.cn)

手机:17696701116(微信/QQ同号)

微信公众号:YFRobotStudio

QQ群:[243067479](https://jq.qq.com/?_wv=1027&k=51GCh75)

邮件: [yfrobot@qq.com](http://mail.qq.com/cgi-bin/qm_share?t=qm_mailme&email=N05RRVhVWEMaTVt3UVhPWlZeWxlUWFo)

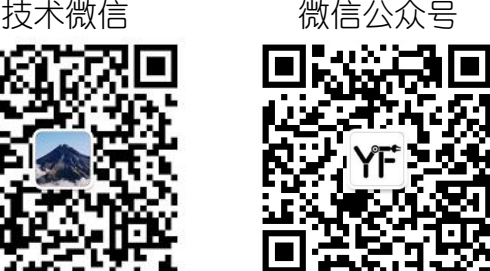

# **YFROBOT**

#### 免责申明和版权公告

本文中的信息,包括供参考的 URL 地址,如有变更,恕不另行通知。

文档"按现状"提供,不负任何担保责任,包括对适销性、适用于特定用途或非侵权性 的任何担保,和任何提案、规格或样品在他处提到的任何担保。本文档不 负任何责任, 包括使用本文档内信息产生的侵犯任何专利权行为的责任。本文档在此未以禁止反言或 其他方式授予任何知识产权使用许可,不管是明示许可还是暗示许可。

文中提到的所有商标名称、商标和注册商标均属其各所所有者的财产,特此声明。

版权归 **©** 2021 YFROBOT所有。保留所有权利。